## How to install the U.S.-International keyboard in MacOS

1. Open "System Preferences" and click on "Keyboard". Click on the "Input Sources" button near the top of the window.

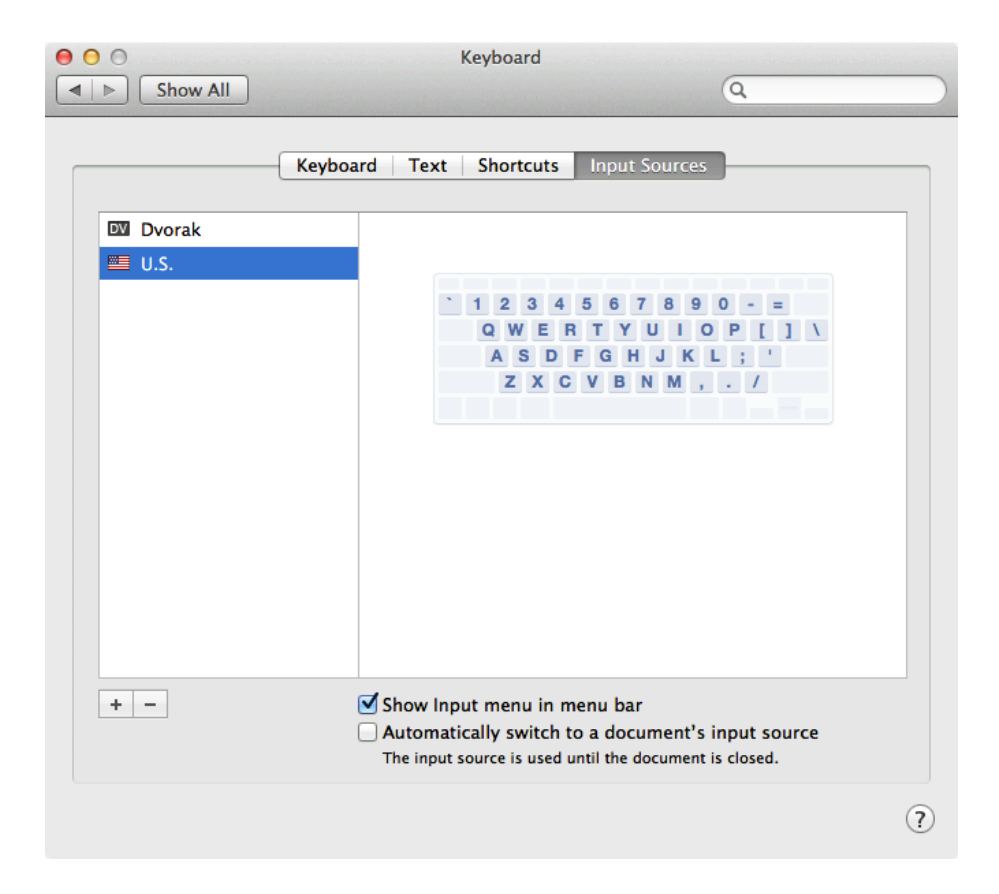

2. In the Keyboard preference pane, click on the "plus" button in the lower left to add a new keyboard layout. Then select "English" in the next dialog box. In the list on the right, scroll down to the bottom, select "U.S. International - PC", and click "Add".

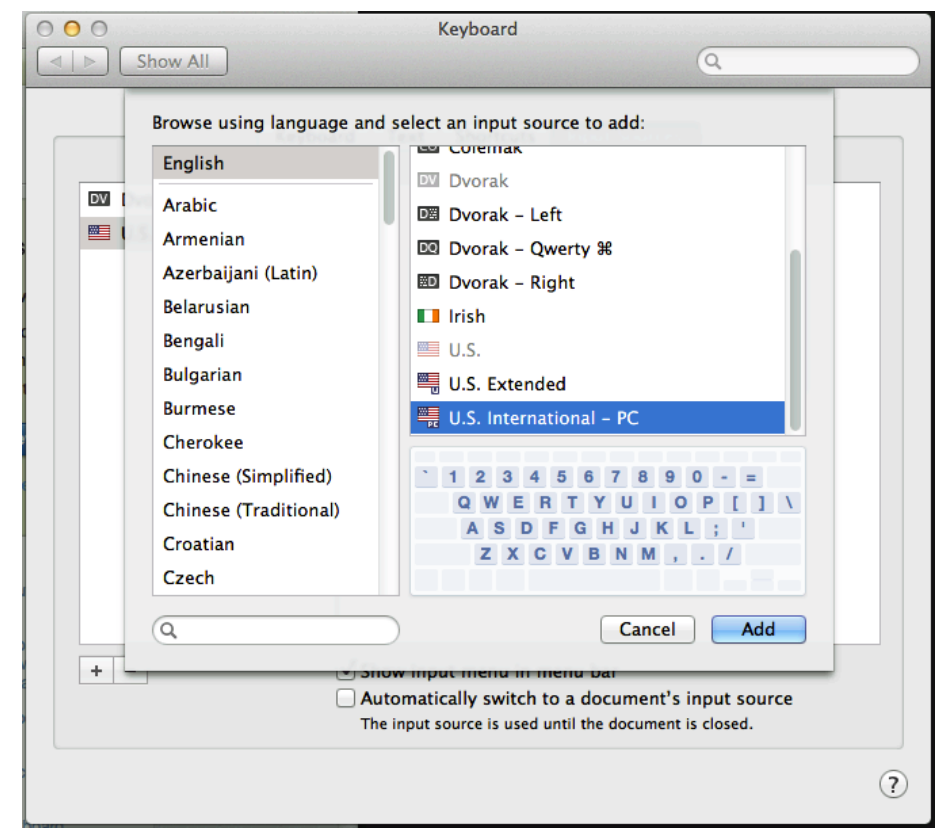

## How to install the U.S.-International keyboard in MacOS

3. After you add the keyboard, enable the pull-down menu on the Mac menu bar, which will allow you to quickly switch back-and-forth between keyboard layouts. Click the "Show Input menu in menu bar" button in the lower portion of the preferences pane. You will then be able to switch between keyboards as evidenced below.

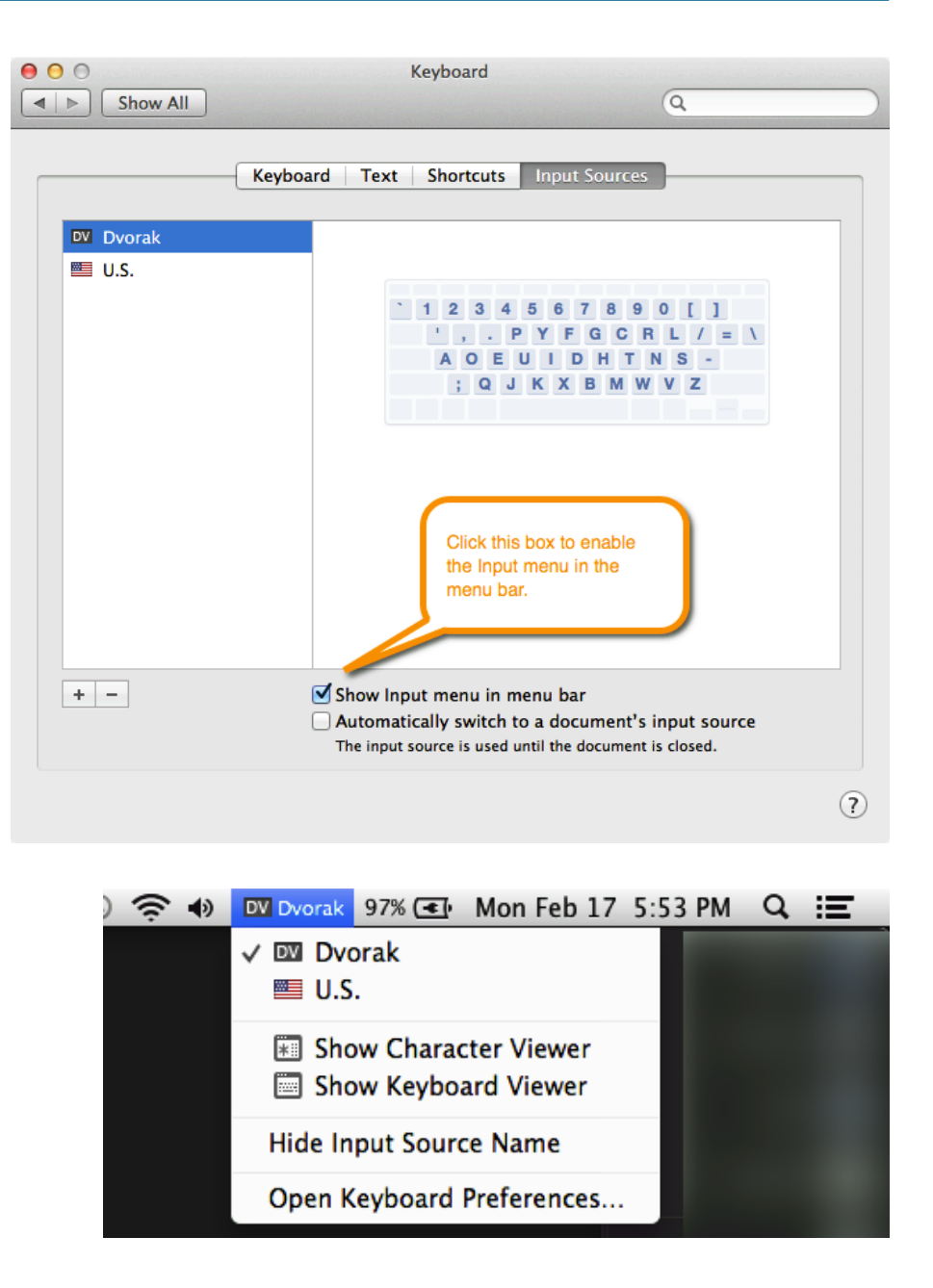

## How to use the U.S.-International keyboard

The U.S. - International keyboard uses the ', `,  $\sim$ ,  $\wedge$ , " as dead keys (highlighted in blue below), and uses **Right-ALT** plus !, ?, and a number of other keys to produce characters not normally available. The accents are intuitive, and they work with the standard US keyboard so typists do not need to learn any special codes or nonstandard letter positions.

Tap the accent dead key, then tap the vowel for which you want the accent. The ' dead key also works for the cedilla.

> **' + e = é ` + e = è ~ + n = ñ ^ + e = ê " + e = ë**  $' + c = c$

Hitting the spacebar or a non-accented letter after a dead key produces the key's normal value, i.e. ', `,  $\sim$ ,  $\wedge$ , or ". (Caveat: If you type fast, it is easy to get an accent when you actually meant to type a real apostrophe before a vowel.)

Other special characters can be entered by using the Right-Alt key in combination with other keys (esp. useful for  $i, i \leq s$ ,  $\geq$  B). For Spanish, it might be easier to use the Right-Alt key for accents too.

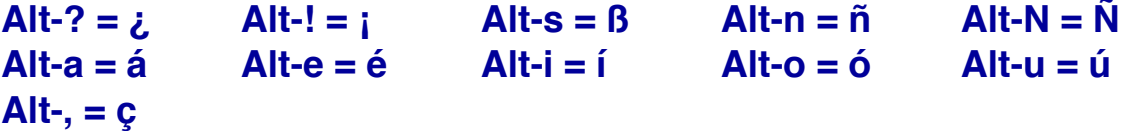